# **CUSTOM MATCH GUIDES**

1

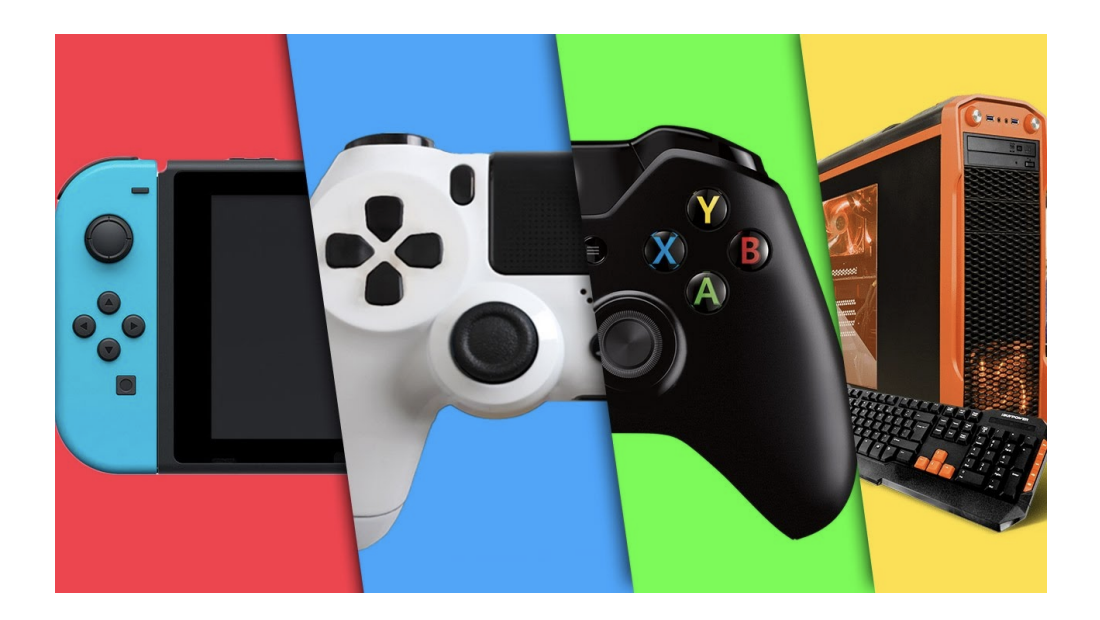

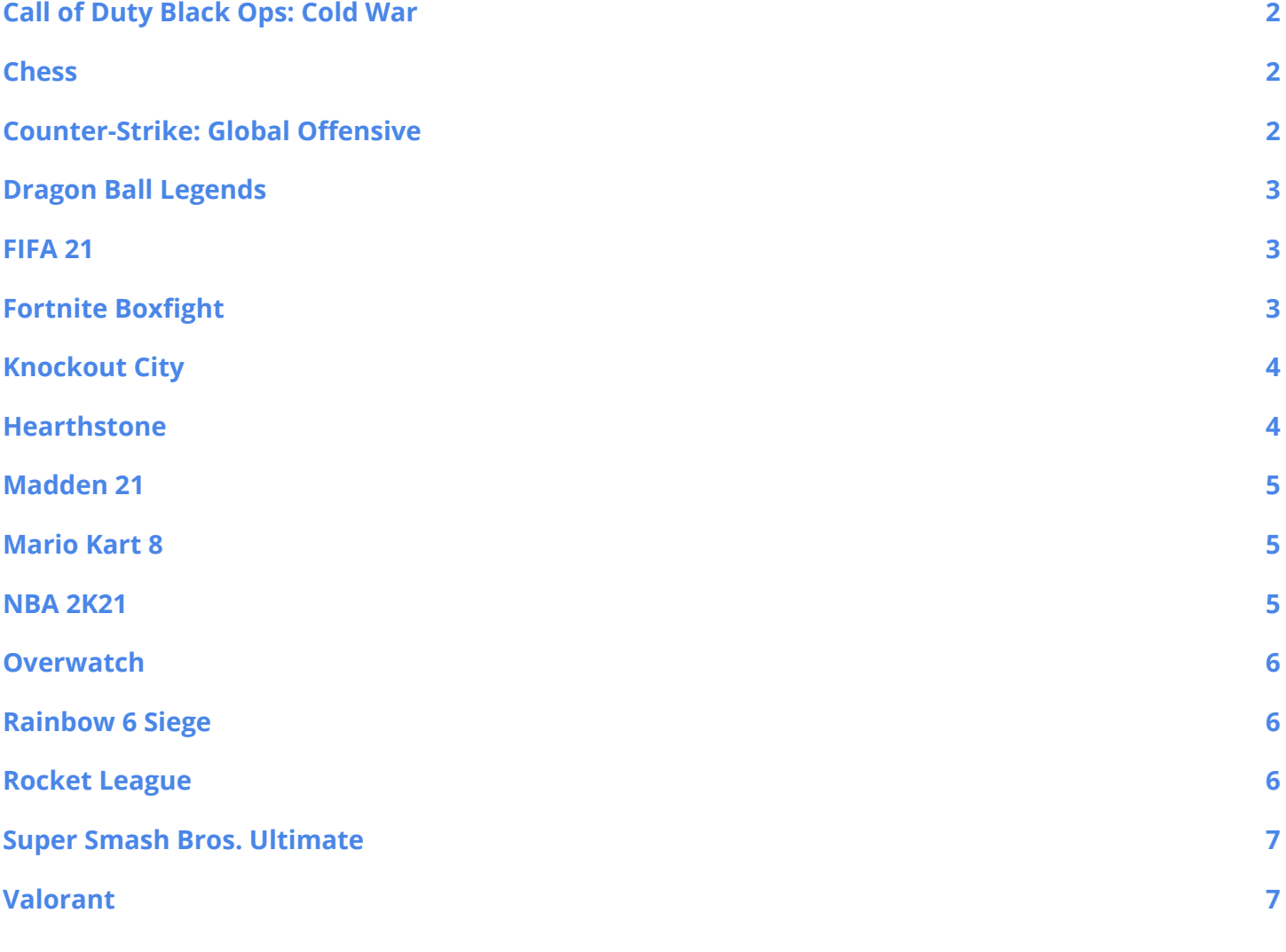

# <span id="page-1-0"></span>**Call of Duty Black Ops: Cold War**

- Launch the game by selecting the application on the home screen of your console or from the **[Battlenet](https://www.blizzard.com/en-us/apps/battle.net/desktop)** games client (PC).
- From the main menu, select "Multiplayer".
- Select "Custom Games" from the bottom left of the playlists.
- Go down to "Edit Game Rules" and select "Settings".
- Change ruleset to CDL Pro & set map/mode rotation to keep in line with your community's rules.
- For "2v2 Gunfight", refer to the specific **CoD Cold War: [Gunfight](https://help.generationesports.com/hc/en-us/articles/360061026671-HSEL-Call-of-Duty-Cold-War-Gunfight-Rules) rules.**
- Once all players are ready, select "Play" to begin the match.

## <span id="page-1-1"></span>**Chess**

- Head over to **[chess.com](https://www.chess.com/play)** and from the "Play" menu, select "Play Online".
- Select "Custom Game" on the right to be taken to a custom game lobby.
- Generate an invite link (bottom-right of the window) to copy & paste in the match chat on the HSEL match page.
- Ensure settings comply with your community's rules and select "Play".

## <span id="page-1-2"></span>**Counter-Strike: Global Offensive**

- Setting up a lobby for Counter-Strike: Global Offensive will require players to first utilize our **[Matchmaking](https://help.generationesports.com/hc/en-us/articles/360060778332-How-To-Use-Our-Queue-System-and-Match-Page) Queue System** on the HSEL/GenE Platform. Make sure all users have their Steam client and CS: GO install fully up to date before matching.
- Once both teams are matched against each other through the queue system, there will now be two buttons on the left of the Match Chat.
- Selecting "Play" will open up a popup window that will allow the home team to start applying the match settings.
- Within the popup, the home team will have the ability to set the maps and region the server that the teams will play on. Each option has a drop-down menu that will be used to select the specific match settings that comply with your community's rules.
- Once all options have been selected from their drop-down menus, the home team will select "Approve" at the bottom of the popup window.
- The away team will then be presented with a popup asking them to approve the game settings. At this point, the home team will see a message on their popup informing them that the match is awaiting approval from their opponents.
- After both teams have approved the match settings, the box on the left of the match chat will now have a connect button displayed. Pressing it will provide the IP address and password needed in order to access the server inside the match chat.
- In order to connect players will need to input the IP address and password into the developer console inside CS:GO. If you require help using the developer console, please view the article on **[Connecting](https://help.generationesports.com/hc/en-us/articles/360060721772-Connecting-to-CS-GO-Servers-Using-the-Dev-Console) to Games through the Developer Console.**

## <span id="page-2-0"></span>**Dragon Ball Legends**

- Launch Dragon Ball Legends on your iOS/Android device.
- Select "Menu" in the bottom right and then "PvP".
- (Home Team) Choose "Friend Battle", "Create Lobby", then check the "LBR" box.
- (Home Team) Copy the lobby code and share it in the queue system Match Chat.
- (Away Team) Access "Friend Battle" and choose "Join"
- (Away Team) Enter lobby code information.
- Both players load into the arena and select their teams to start the match.

#### <span id="page-2-1"></span>**FIFA 21**

- From the main menu, select "Online Play".
- Navigate to "Tournaments" from the online play menu.
- Select "Create Tournament" and confirm by hitting "yes".
- Choose an icon and name for the tournament, then hit "OK" to set the rules in order to comply with your community's rules.
- Once the tournament has been created, make note of the code. This is how you will share your tournament with others in the match chat on the queue system match page. They will be able to enter the code in-game to join.

## <span id="page-2-2"></span>**Fortnite Boxfight**

#### **Away Team**

- Add the opponents to your friends list.
- Wait for opponents to launch the creative mode game.
- Find either of the enemy players in your friends list.
- Right-click their name and select "Join Game".

#### **Home team (Game Host)**

● Add your opponents to your friends list.

- Join your teammate in a party.
- If you are the party leader:
	- a. Select "Creative" mode and hit "PLAY!" (you can change modes by selecting "CHANGE", right above the "PLAY!" button).
	- b. Choose "Discover".
	- c. Enter the island code: **4165-2189-6598** (also found in the rules), and choose "Launch" to be redirected to the main lobby screen.
	- d. At the main lobby screen, press "PLAY!" to officially launch the game.
	- e. Using the queue system match chat, let your opponents know they can join your game.

## <span id="page-3-0"></span>**Knockout City**

- Launch Knockout City from your console's home screen or the Epic Games/Steam/Origin PC client.
- Access the Main Menu by pressing the displayed command on the bottom left of the screen.
- Add your teammates and matched opponents to your friend's list.
- To add a friend, hit the "Social Button" and enter the respective gamertags found on the queue system Match Page.
- Select "Play", navigate to "Private Match", and select "Team KO".
- In the private match lobby, hit the "Social" button to access your friends list and send invites to the proper players.
- Select a team by moving your icon to the left or right (gold or blue). Once all players are readied up, the match will begin.

#### <span id="page-3-1"></span>**Hearthstone**

- Load up Hearthstone from the **[Battlenet](https://www.blizzard.com/en-us/apps/battle.net/desktop)** games client.
- Hearthstone Custom Matches are referred to as "Friendly Challenges".
- To issue a Friendly Challenge, open the friend's list and click on the dual-bladed icon next to the player you need to invite.
- Once the invite is accepted, both players are taken to the "Friendly Screen", where each player can choose their deck.
- To select your deck, click on the deck and in the bottom right, hit "Choose".
- Please ensure all settings comply with your community's rules.
- Once both players have chosen their decks, the match will begin.

# <span id="page-4-0"></span>**Madden 21**

- From the main menu, select "Exhibition" and then "Online Head to Head".
- Select "Play a Friend" to be taken to a list of available invitees and select your matched opponent found on the HSEL match page.
- Your opponent will appear on the right-side. To proceed, hit the START (Playstation) or MENU (Xbox) button to proceed to game settings.
- Ensure that all settings comply with your community's rules and hit X (Playstation) or A (Xbox) to officially send a game invite to your opponent.
- You will be directed to a team selection screen. Once both players have selected their teams and readied up, the game will begin.

## <span id="page-4-1"></span>**Mario Kart 8**

- From the main menu, select "Online Play".
- Navigate to "Tournaments" from the online play menu.
- Select "Create Tournament" and confirm by hitting "yes".
- Choose an icon and name for the tournament, then hit "OK" to set the rules in order to comply with your community's rules.
- Once the tournament has been created, make note of the code. This is how you will share your tournament with others in the match chat on the MSEL match page. They will be able to enter the code in-game to join.

## <span id="page-4-2"></span>**NBA 2K21**

- Load up NBA 2K21 and select "Play Now" found in the bottom-left of the screen header.
- Navigate to the right and select "Play With Friends Online. This will bring up the player Locker Room and display which of your friends are currently online. You can add an opponent by viewing their screen name on the queue system Match Page.
- After your opponent accepts your invitation, their Online ID will move to "In the Locker Room''.
- Next press options (Playstation) or menu (Xbox) to advance to the next menu. Here you are able to customize your game settings. Make sure to match the game settings to comply with your community's rules.
- Advance to team selection (bottom right). Once players have selected their team, the game will begin.

## <span id="page-5-0"></span>**Overwatch**

- Launch Overwatch from the Battlenet games client.
- From the main menu, select "Play".
- Select "Game Browser" located at the far-right.
- At the top-right corner, select "+ Create". You will then be entered into your own custom lobby.Click on "Setting" in the top right corner.
- Make sure to adjust settings to follow your community's rules.
- Once all players are ready, hit "Start" at the bottom to load the match.

#### <span id="page-5-1"></span>**Rainbow 6 Siege**

- Launch the game by selecting the application on the home screen of your console or from the Steam client (PC).
- From the main menu, navigate the small box w/ three lines and select.
- Hit "Custom Game" found at the bottom-right and choose "Create Online".
- You must create a new playlist. Select "Normal Mode" to begin editing the custom lobby. Edit your lobby settings to comply with your community's rules.
- Select "Create as a Player" to be taken to a new window where both team's players will be visible.
- Start the game when all players communicate they are ready on the HSEL Match Page.

#### <span id="page-5-2"></span>**Rocket League**

- Launch Rocket League from the **Epic [Games](https://www.epicgames.com/store/en-US/download)** client.
- Select "Play" on the Main Menu, navigate to "Custom Games" and select "Private Match".
- You will then see two options: Create Private Match or Join Private Match
- In "Create", you can customize all the settings that you would like for your match, keeping your community's rules in mind.
- Set the "Joinable By" option to "Name/Password" and hit "Create Match".
- Enter a name and password for the lobby and select "Create Match" to load into the game.
- To Join a Private Match, make sure all players on your roster are partied up (in the game). Navigate to "Private Match" and select "Join".
- Have your in-game party leader enter the name/password information provided by the designated home roster through the match chat on your match page.
- Once all members have joined the lobby, make sure all players are ready before choosing their respective teams in order to avoid false starts.

## <span id="page-6-0"></span>**Super Smash Bros. Ultimate**

- From the main menu, select "Online" and navigate to "Smash".
- From the three main options, select "Battle Arenas".
- Select "Create Arena" to be taken to the Arena settings menu.
- Set rules to comply with your community's rules. When ready, hit "Next".
- Enter a name and password for the arena, then select "Create Arena". This information will be shared with your opponent on the queue system match page.
- To join an arena, navigate to "Battle Arenas", select "Join", and enter the arena information provided by your opponent.
- All active participants must select and drag their player icon into the ring before beginning the match.

#### <span id="page-6-1"></span>**Valorant**

- Load up Valorant from the **Riot [Games](https://www.riotgames.com/en)** client, and navigate to the "Play" menu.
- Hit "Custom Game" near the top (see above image).
- Edit your lobby settings to comply with your community's rules.
- Select "Start" once all players have joined.